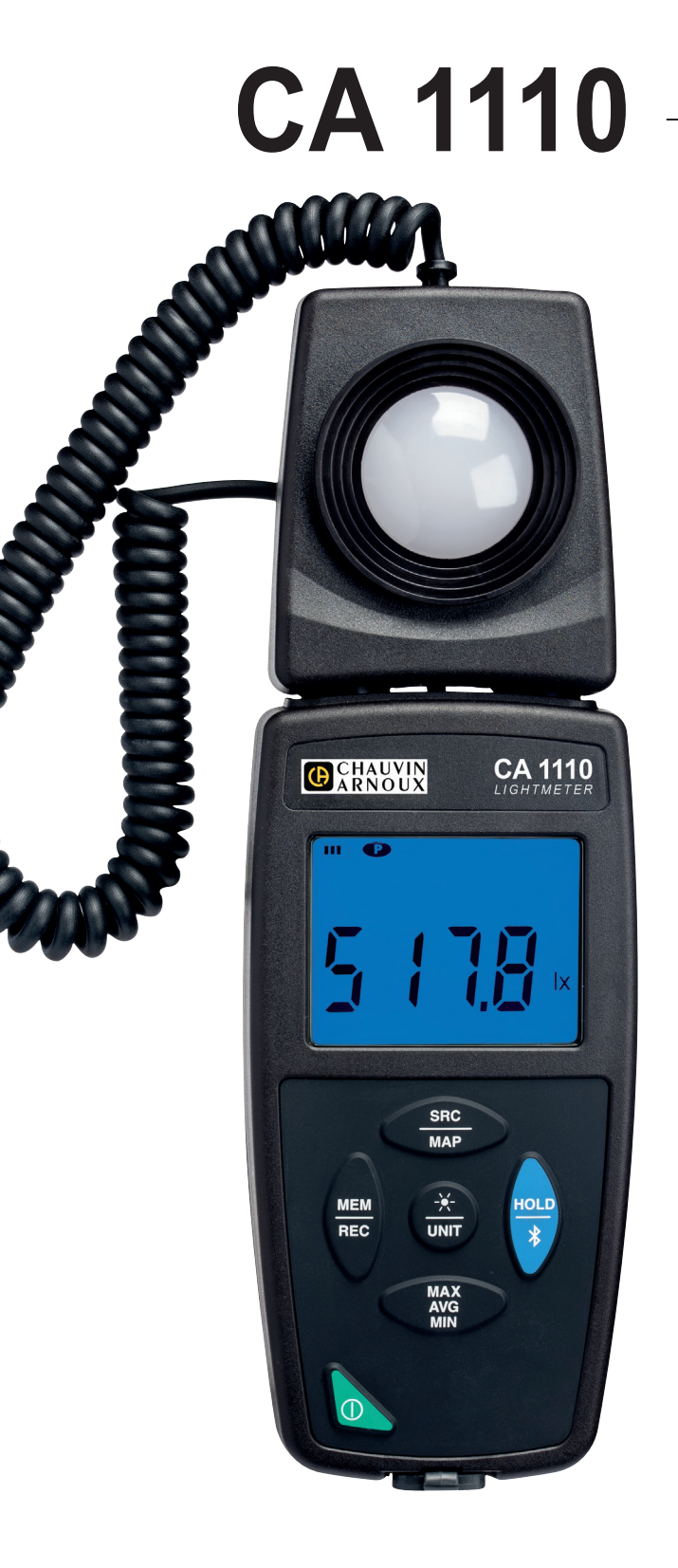

# **Luxmeter**

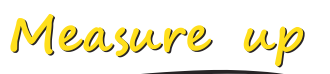

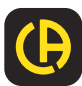

GCHAUVIN

<u>THE SERIES IN THE SERIES IN THE SERIES IN THE SERIES IN THE SERIES IN THE SERIES IN THE SERIES IN THE SERIES IN THE SERIES IN THE SERIES IN THE SERIES IN THE SERIES IN THE SERIES IN THE SERIES IN THE SERIES IN THE SERIES </u>

Tack för att du köpt en **CA 1110 Luxmeter**.

För att få bästa möjliga resultat från ditt instrument:

- **läs** noggrant igenom denna bruksanvisning,
- **iaktta** försiktighetsåtgärderna vid användning.

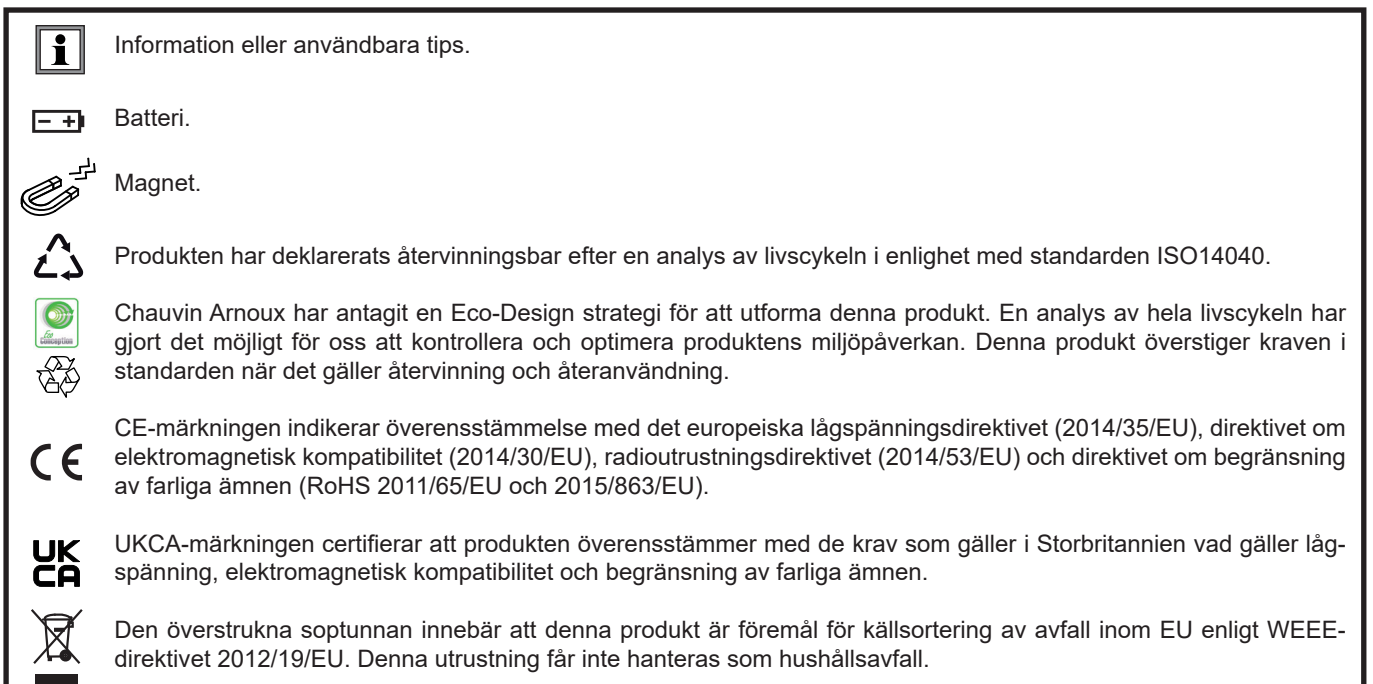

# **FÖRSIKTIGHETSÅTGÄRDER VID ANVÄNDNING**

Detta instrument är kompatibelt med säkerhetsstandard IEC/EN 61010-2-030 eller BS EN 61010-2-030 för spänningar upp till 5 V med avseende på jord. Underlåtenhet att följa säkerhetsföreskrifterna kan leda till elektriska stötar, brand, explosion och förstörelse av instrumentet och installationer.

- Operatören och/eller den som är ansvarig måste noggrant läsa och tydligt förstå de olika försiktighetsåtgärder som bör vidtas vid användning. Goda kunskaper och en stark medvetenhet om elektriska faror är nödvändigt när du använder detta instrument.
- Observera användningsvillkoren, dvs. temperatur, luftfuktighet, höjd över havet, föroreningsgrad och användningsplats.
- Använd inte instrumentet om det verkar vara skadat, ofullständigt eller felaktigt tillslutet.
- Kontrollera tillståndet på höljet före varje användning. Varje del med försämrad isolering (även delvis) måste tas bort för reparation eller skrotas.
- All felsökning och kalibrering av instrumentet måste utföras av utbildad och ackrediterad personal.

# **INNEHÅLLSFÖRTECKNING**

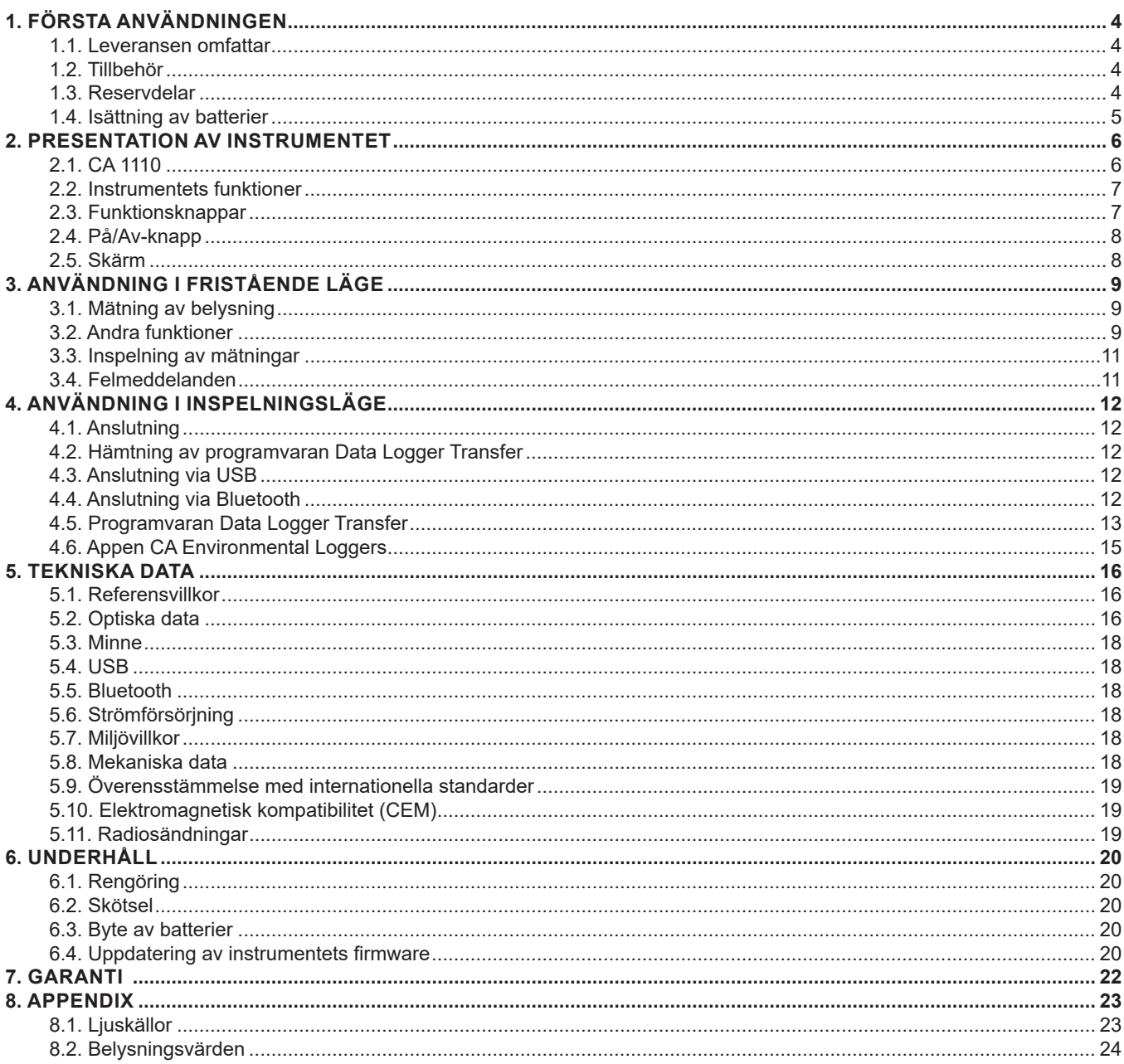

### <span id="page-3-0"></span>**1.1. LEVERANSEN OMFATTAR**

#### **CA 1110 Luxmeter**

Levereras i en kartong med:

- tre AA- eller LR6-alkalibatterier
- en µUSB-kontakt med USB-kabel,
- en flerspråkig startguide,
- en testrapport,
- en transportväska.

# <span id="page-3-1"></span>**1.2. TILLBEHÖR**

- Universellt fästtillbehör
- Transportväska
- USB-nätadapter med µUSB-kontakt och USB-kabel
- Skyddande fodral ·
- Programvaran DataView

### **1.3. RESERVDELAR**

■ µUSB-kontakt med USB-kabel

För tillbehör och reservdelar, besök vår webbsida: [www.camatsystem.com](http://www.camatsystem.com)

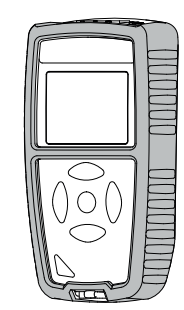

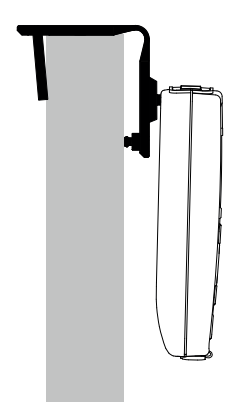

## <span id="page-4-1"></span><span id="page-4-0"></span>**1.4. ISÄTTNING AV BATTERIER**

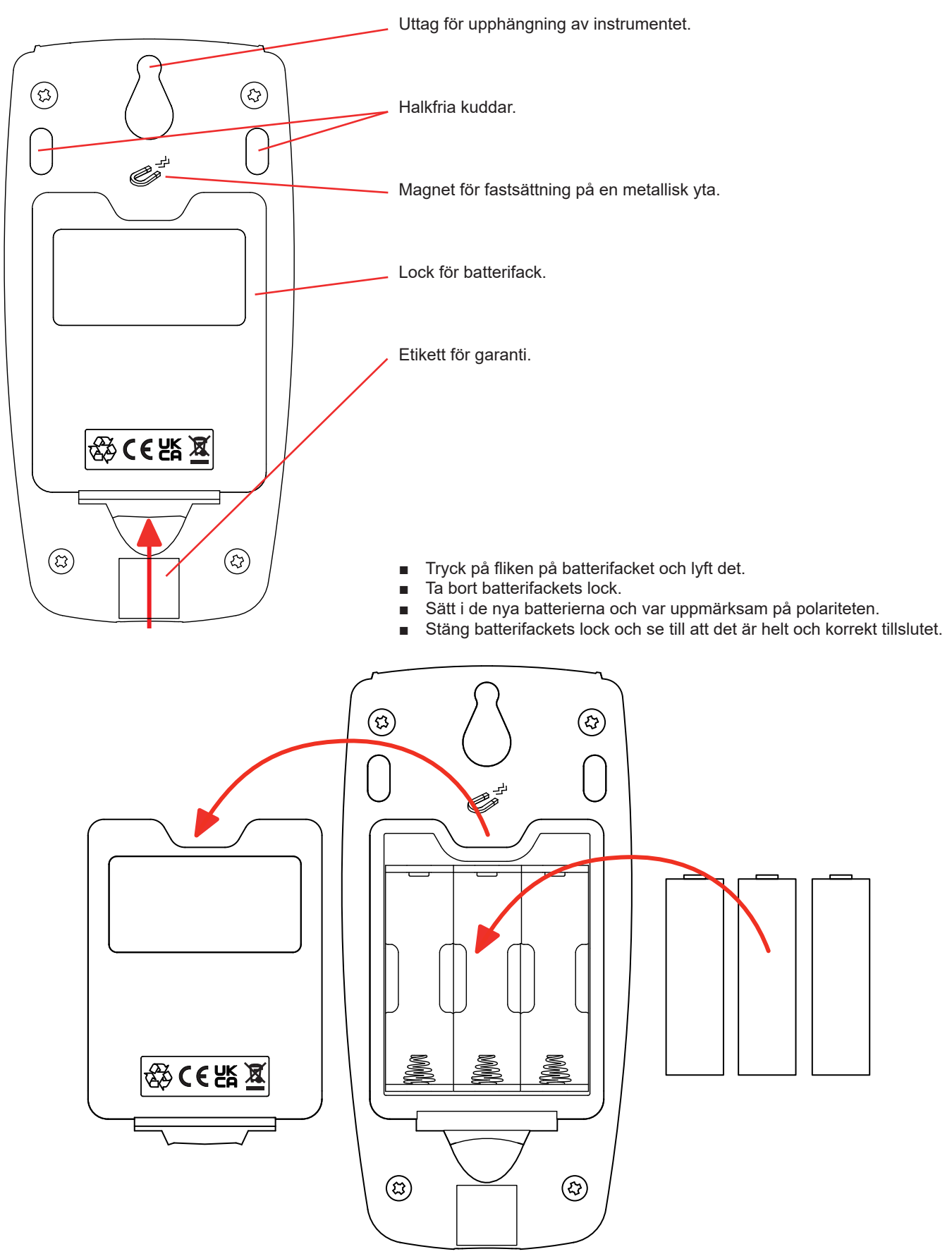

# **2. PRESENTATION AV INSTRUMENTET**

<span id="page-5-0"></span>**2.1. CA 1110**

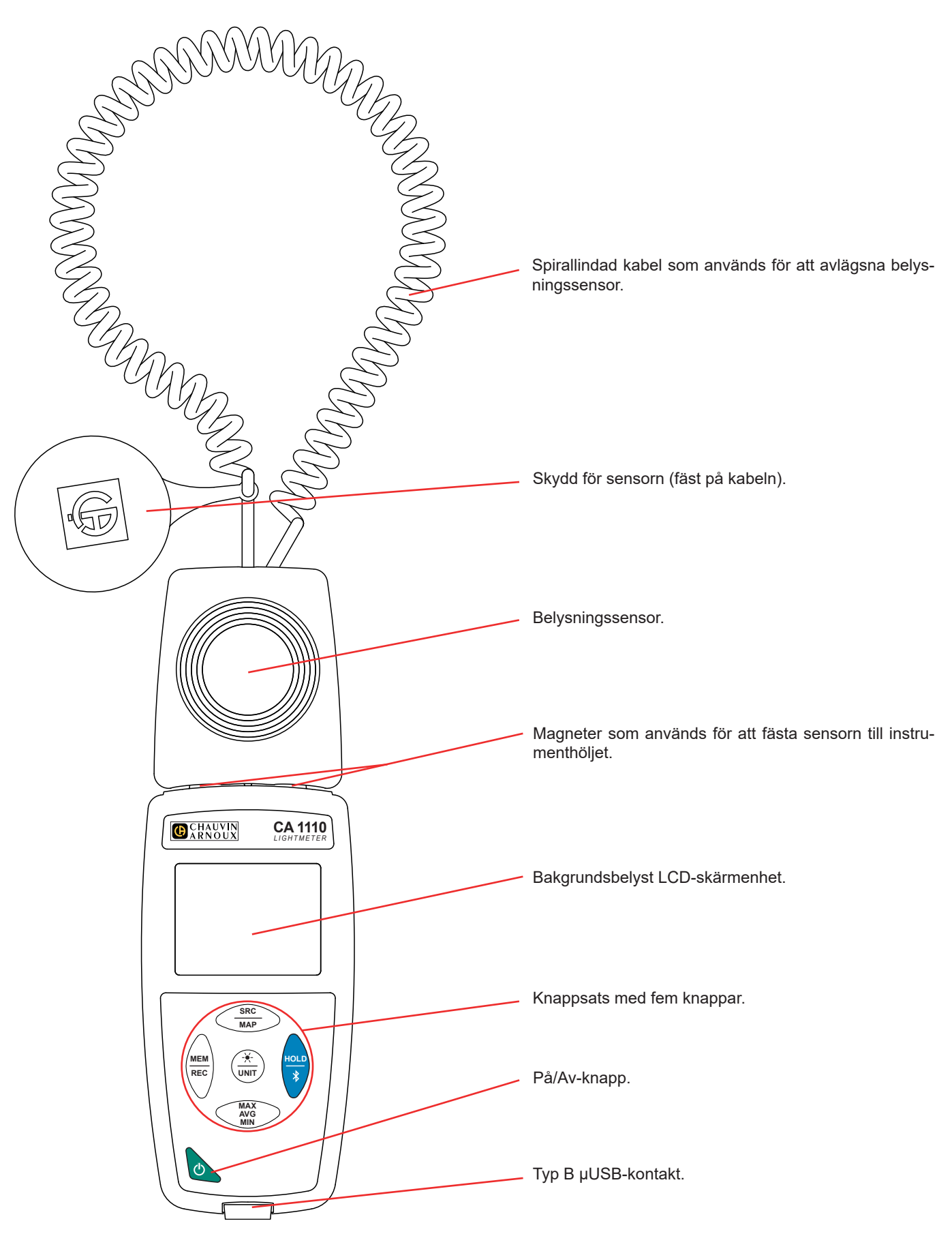

### <span id="page-6-0"></span>**2.2. INSTRUMENTETS FUNKTIONER**

CA 1110 är en Luxmeter. Den används för att göra belysningsmätningar från 0,1 till 200 000 lux inom den synliga delen av spektrumet, d.v.s. undantaget elektromagnetisk strålning som röntgenstrålar, ultraviolett ljus, infrarött ljus, mikrovågs-ugnar, RF, ljudfrekvenser, etc.

Luxmetern används för att kontrollera belysningen på arbetsytor eller i trafikzoner. En fullgod hantering av belysningen sparar energi. Instrumentet kan också mäta en minskning av belysningen över tid, vilken kan bero på att armaturen åldrats eller att det har samlats damm. Armaturerna kan sedan rengöras eller bytas ut innan ljusstyrkan faller under det minsta tillåtna gränsvärdet. Detta förebyggande underhåll hjälper till att bevara en bra synkomfort.

Instrument är lätt att använda. Det har omfattande och fristående funktioner som kan användas:

- för att visa belysningsmätningar i lux (lx) eller i footcandle(fc),
- för att spela in ett min-, medel- eller maxvärde under en bestämd tidsperiod,
- för att spela in ett min-, medel- eller maxvärde på en yta eller i ett rum,
- för att spela in mätningar,
- för att kommunicera med en PC via en USB-kabel.
- för att kommunicera med en smarttelefon eller en surfplatta via en Bluetooth-anslutning.

"Data Logger Transfer"-programvaran kan installeras på en PC. CA Environmental Loggers-appen kan installeras på en smarttelefon eller surfplatta. Båda används för att konfigurera enheten och för att hämta de lagrade mätningarna.

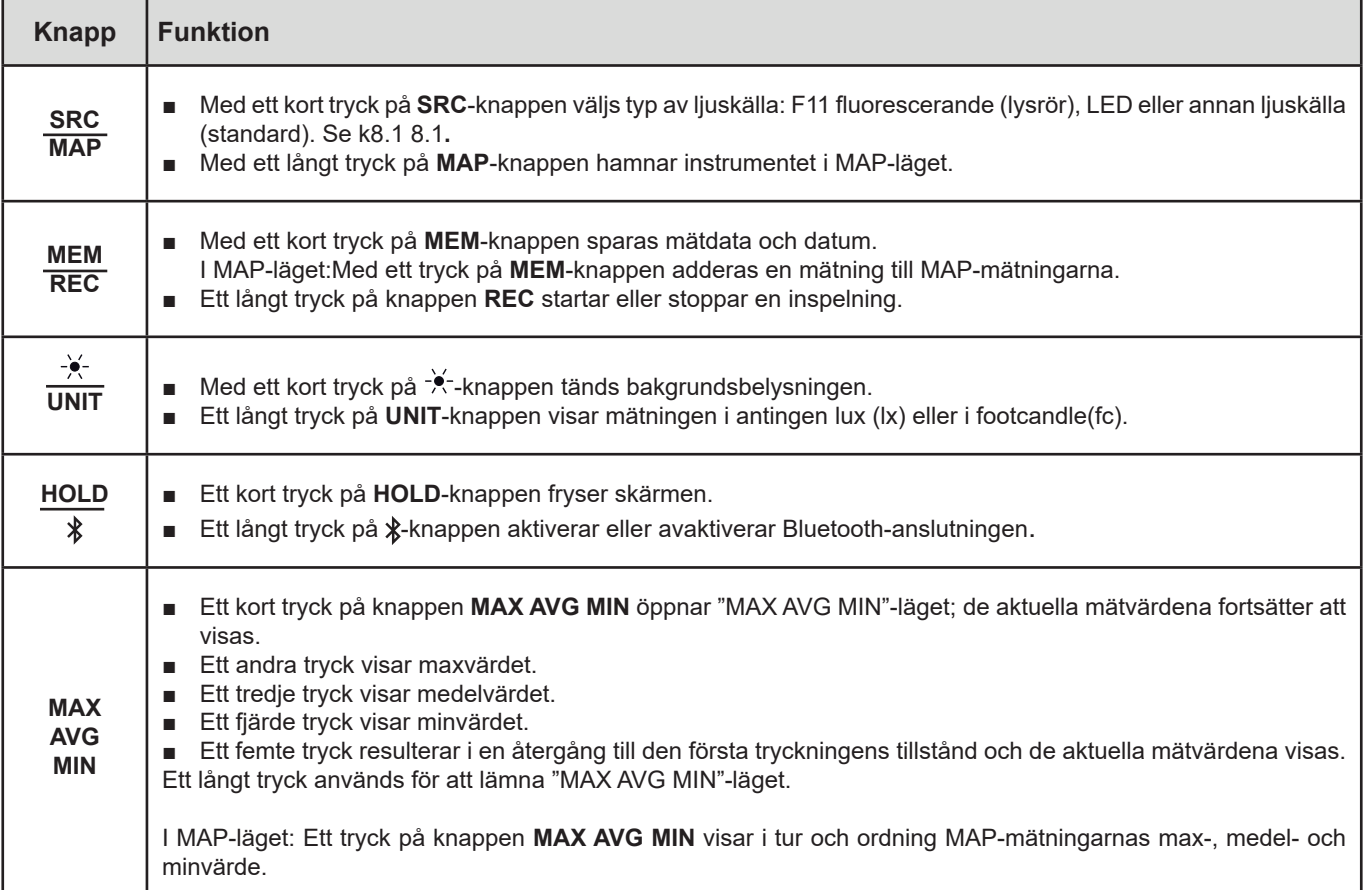

#### **2.3. FUNKTIONSKNAPPAR**

### <span id="page-7-0"></span>**2.4. PÅ/AV-KNAPP**

Ett långt tryck på  $\Phi$ -knappen startar instrumentet.

Ett andra långt tryck på  $\mathbb O$ -knappen stänger av instrumentet när det är påslaget. Det är dock inte möjligt att stänga av instrumentet när det befinner sig i inspelningsläget och spelar in.

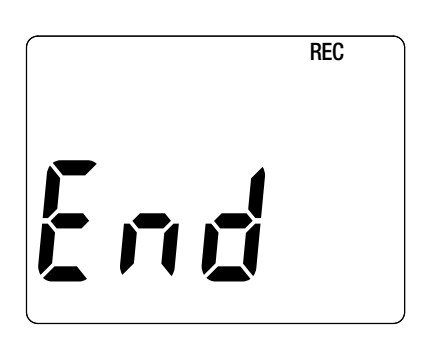

Om instrumentet under uppstart visar denna skärm innebär det att en inspelning har blivit abrupt avbruten av ett strömavbrott.

Medan denna skärm visas återhämtar instrumentet inspelade mätdata. Ju längre inspelning, desto längre återhämtning. Avbryt inte återhämtningen eftersom mätdata kommer att gå förlorad.

#### **2.5. SKÄRM**

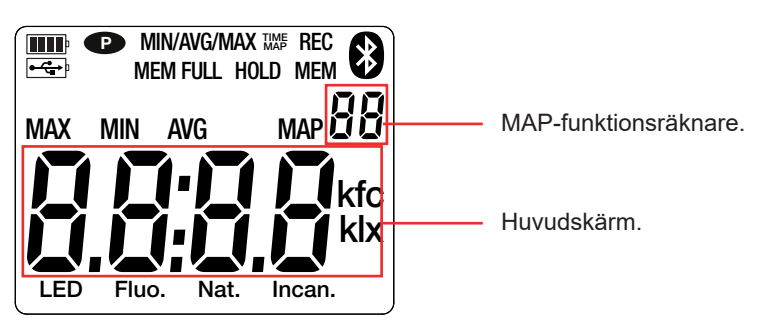

När mätningen överskrider gränsvärdet visar instrumentet **OL**.

**<sup>P</sup>** : indikerar att automatisk avstängning är avaktiverad och instrumentet är i permanent läge. Detta händer när:

- Instrumentet spelar in i "MAX AVG MIN"-läge, i MAP-läge eller i HOLD-läge;
- Instrument är anslutet via USB-kabeln till antingen en extern strömkälla eller vid kommunikation med en PC;
- Instrumentet kommunicerar via Bluetooth;
- Automatisk avstängning är avaktiverad (se [k4.5.3](#page-13-0)3).

<span id="page-8-0"></span>Instrumentet kan arbeta i två lägen:

- det fristående läget som beskrivs i detta avsnitt,
- inspelningsläget, då instrumentet kontrolleras av en PC, smarttelefon eller surfplatta. Detta läge beskrivs i nästa avsnitt.

### **3.1. MÄTNING AV BELYSNING**

- Ta bort skyddet för belysningssensorn.
- Gör ett långt tryck på  $\mathbb O$ -knappen för att starta instrumentet.

Instrumentet visar först tiden, sedan mätningen. Tiden ställs in med "Data Logger Transfer"-programvaran (se [k4.5.2](#page-13-1).2) eller appen CA Environmental Loggers (se kapitel [4.6](#page-14-1)).

- För att visa mätningarna i footcandle (fc), gör ett långt tryck på **UNIT**-knappen. Instrumentet kommer att fortsätta att använda den här enheten också vid nästa start.
- Välj typ av ljuskälla (se kapitel [8.1\)](#page-22-1):
	- **LED**: Det här är ljuset från LED-lampor.
	- **Fluo.** (fluorescerande): Det här är ljuset från typ F11-lysrör. Den här inställningen förbättrar mätosäkerheten vid denna typ av ljuskälla. Om ljuset är från lysrör av en annan eller okänd typ, är det ofta bättre att använda standardläget.
	- Andra ljuskällor: Detta är standardljuskällan. Ingenting visas på displayenheten.
- Placera sensorn på den yta där du vill mäta belysningen. Tänk på att inte förlora mätningen genom att placera dig själv mellan sensorn och ljuskällan.

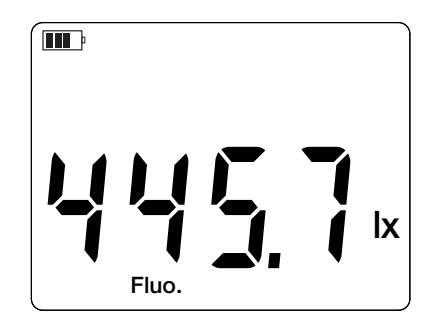

Spela in mätningen.

Sensorn har ingen minneseffekt och blir inte bländad, vilket gör att du kan göra en lågbelysningsmätning precis efter en högbelysningsmätning.

Se bilaga kapitel [8.2](#page-23-1) för de vanligaste belysningsvärdena.

### **3.2. ANDRA FUNKTIONER**

#### **3.2.1. FUNKTIONEN HOLD**

Genom att trycka på knappen **HOLD** fryses skärmen. En andra tryckning återställer displayen till normalt läge.

#### **3.2.2. FUNKTIONEN MAX AVG MIN**

"MAX AVG MIN"-funktionen används för att övervaka mätningarnas variationer över tid.

Med knappen **MAX AVG MIN** aktiveras funktionen och startar inspelningen av extremvärden och beräkning av medelvärdet.

Vid ett tryck på knappen **MAX AVG MIN** en andra gång visar instrumentet det högsta värdet. Tryck på knappen en tredje gång så visar instrumentet medelvärdet. Efter den fjärde tryckningen visas det minsta värdet. När knappen trycks för femte gången återgår instrumentet till att visa det aktuella värdet.

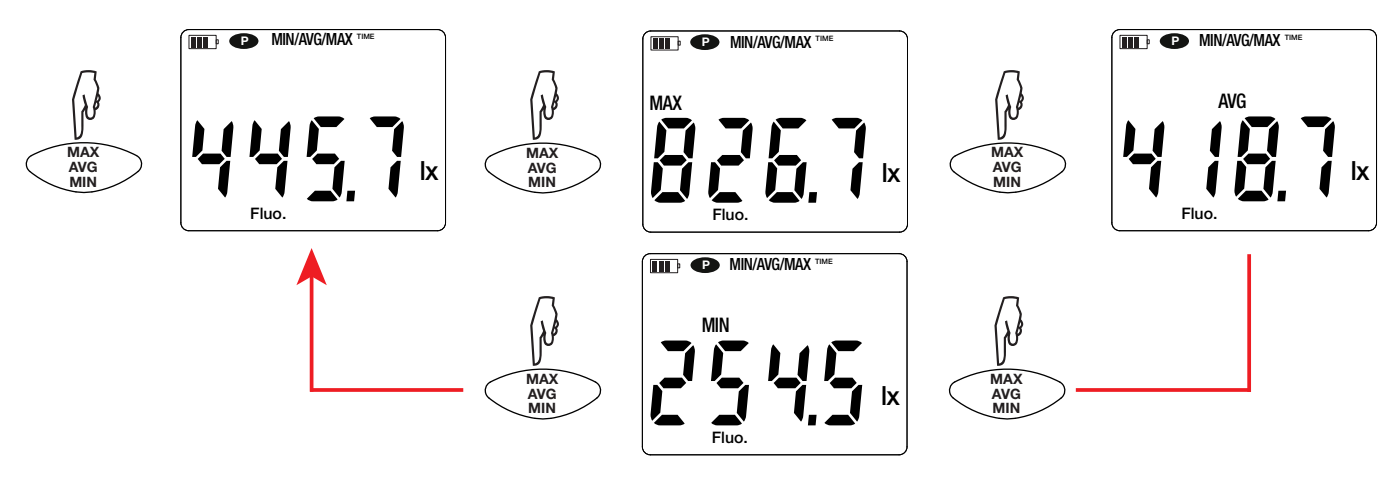

För att gå ur "MAX AVG MIN"-läget, gör ett långt tryck på knappen **MAX AVG MIN**.

#### **3.2.3. FUNKTIONEN MAP**

MAP-funktionen används för att kartlägga belysningen på en yta eller i ett rum.

Ett långt tryck på knappen **MAP** aktiverar funktionen. Räknaren av antalet inspelade punkter visar noll.

Plotta kartan över rummet och placera mätpunkterna.

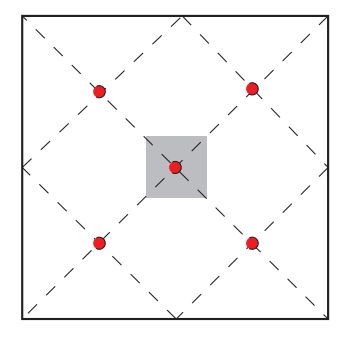

Här är ett exempel på 2 rum. representerar armaturerna. representerar mätpunkterna.

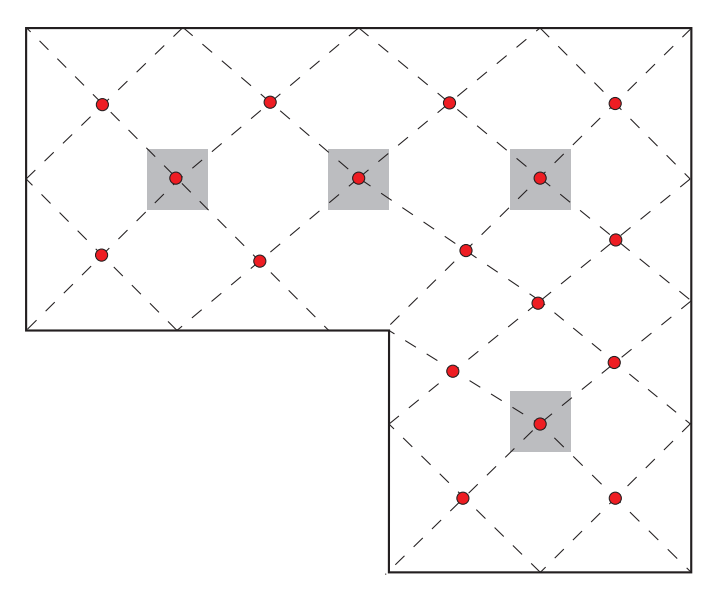

Se kapitel 4.4 i standarden NF EN 12464-1 för att etablera en karta i enlighet med god praxis.

Placera sensorn på den första mätpunkten och tryck på knappen **MEM** för att spela in mätvärdet i minnet. Räknaren stegar upp.

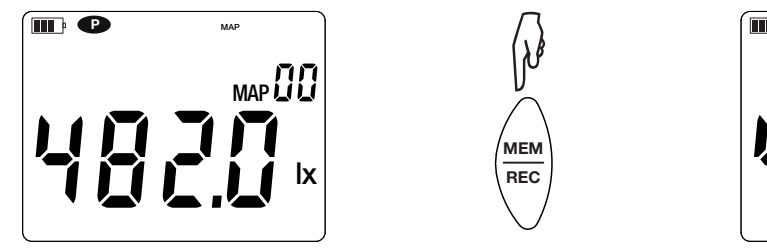

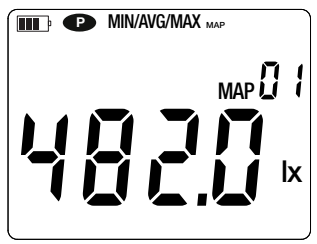

Gör på samma sätt för alla de andra mätpunkterna på kartan.

När alla mätpunkter har angivits kan du söka efter det högsta och minsta mätvärdet samt medelvärdet. För att göra detta, tryck på knappen **MAX AVG MIN** tre gånger.

För att avsluta MAP-läget trycker du länge på knappen MAP.

<span id="page-10-0"></span>För varje MAP-mätning skapas en fil med alla mätpunkterna. Denna fil finns sedan tillgänglig för analys med hjälp av programvaran "Data Logger Transfer"..

#### **3.3. INSPELNING AV MÄTNINGAR**

- Ett kort tryck på knappen **MEM** spelar in mätningen och datumet.
- Ett långt tryck på knappen **REC** startar eller stoppar en inspelning.

När minnet är fullt visar instrumentet **MEM FULL**. Du måste sedan rensa minnet för att kunna fortsätta spela in.

För att se och hantera inspelningarna måste du använda en PC och installera "Data Logger Transfer"-programvaran (se [k4.5](#page-12-1) 4.5) eller använda en smarttelefon eller surfplatta där du har installerat "CA Environmental Loggers"-appen (se kapitel [4.6\)](#page-14-1).

#### **3.4. FELMEDDELANDEN**

Instrumentet detekterar fel och visar dem som Er.XX. De viktigaste felen är följande:

- Er.01: Hårdvarufel upptäckt. Om felet kvarstår måste instrumentet skickas in för reparation.
- Er.02: Fel i internminnet. Formatera det med hjälp av Windows. För att göra detta ansluter du instrumentet till en PC med den medföljande µUSB-kabeln.
- Er.03: Hårdvarufel upptäckt. Om felet kvarstår måste instrumentet skickas in för reparation.
- Er.04: Kommunikationsproblem mellan instrumentet och datorn, smarttelefonen eller surfplattan. Stäng av och på instrumentet igen och återställ kommunikationen med PC:n, smarttelefonen eller surfplattan.
- Er.05: Problem uppstod vid aktivering av Bluetooth. Kontakta din återförsäljare.
- Er.10: Instrumentet har inte ställts in eller är inte korrekt inställt. Instrumentet måste skickas tillbaka till kundservice.
- Er.11: Uppdateringen av den firmwaren är inte kompatibel med instrumentet (firmwaren är för ett annat instrument i serien). Installera rätt firmware i instrumentet.
- Er.12: Uppdateringen av den firmwaren är inte kompatibel med kretskorten i instrumentet. Ladda om den tidigare firmwaren till instrumentet.
- Er.13: Fel vid inspelningsprogrammering. Kontrollera att instrumentets tid och tiden i "Data Logger Transfer"-programvaran är likadana.

<span id="page-11-0"></span>Instrumentet kan användas i två lägen:

- fristående läget, vilket har beskrivits i föregående avsnitt.
- inspelningsläget, i vilket det kontrolleras av en PC, smarttelefon eller surfplatta. Detta läge beskrivs nedan.

### **4.1. ANSLUTNING**

 $\mathbf i$ 

 $\mathbf i$ 

Instrumentet har två kommunikationssätt:

- USB-anslutning via en µUSB-kontakt med USB-kabel för användning med en dator och programvaran Data Logger Transfer.
- trådlös Bluetooth-överföring 4.2 BLE (med låg strömförbrukning) för användning med en smarttelefon eller surfplatta och appen CA Environmental loggers.

### **4.2. HÄMTNING AV PROGRAMVARAN DATA LOGGER TRANSFER**

Besök vår hemsida för att ladda ner den senaste versionen av programvaran: [www.camatsystem.com](http://www.camatsystem.com)

Sök efter instrumentet i vår produktkatalog och ladda ned programvaran från produktens sida.

Ladda ned programvaran och installera den på din PC.

Du måste ha administratörsbehörighet på din PC för att installera "Data Logger Transfer"-programvaran.

Koppla inte instrumentet till en PC innan du har installerat "Data Logger Transfer"-programvaran.

#### **4.3. ANSLUTNING VIA USB**

Gör ett långt tryck på  $\mathbb O$ -knappen för att starta instrumentet.

När "Data Logger Transfer"-programvaran har installerats, ansluter du instrumentet till din PC.

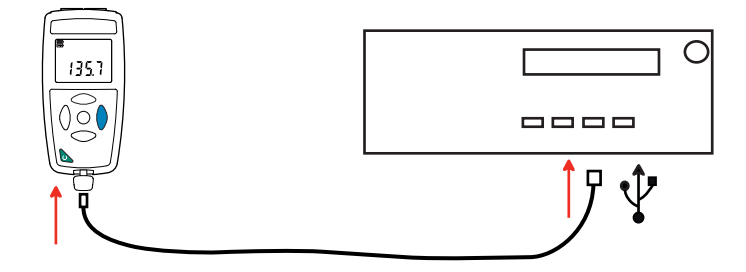

Instrumentet fungerar som ett USB-minne och du har åtkomst till hela dess innehåll, men för att läsa inspelningarna måste du använda "Data Logger Transfer"-programvaran.

### **4.4. ANSLUTNING VIA BLUETOOTH**

Instrumentet har en Bluetooth 4.2-anslutning med låg strömförbrukning och kräver ingen parning.

- Aktivera Bluetooth på din smarttelefon eller surfplatta.
- Starta instrumentet med ett långt tryck på knappen. Aktivera sedan Bluetooth-anslutningen genom ett långt tryck på  $*$ -knappen. Symbolen  $\Omega$  visas.

<span id="page-12-0"></span>■ Instrumentet är därefter redo att kommunicera med din smarttelefon eller surfplatta.

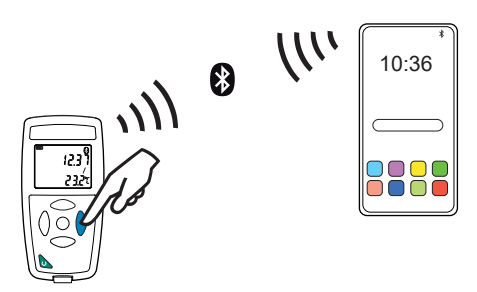

#### <span id="page-12-1"></span>**4.5. PROGRAMVARAN DATA LOGGER TRANSFER**

När instrumentet har anslutits till din PC via USB, öppnar du "Data Logger Transfer"-programvaran.

För information om användning av aktuellt avsnitt i "Data Logger Transfer"-programvaran, se menyn **Hjälp.**

#### **4.5.1. ANSLUTNING AV INSTRUMENTET**

 $\overline{\mathbf{i}}$ 

- För att ansluta ett instrument, klickar du på "**Lägg till ett instrument**" och väljer typ av anslutning (USB eller Bluetooth).
- Ett fönster öppnas med en lista över alla instrument som är anslutna till din PC. Namnet på instrumentet kommer att bildas från instrumentets modell och garantinummer: CA 1110 - 123456ABC Du kan anpassa ditt instrument genom att lägga till ett namn och en plats genom att klicka på  $\mathbb X$  eller  $\Box$
- Välj ditt instrument i listan. Programvaran visar sedan fullständig information om instrumentet och dess pågående mätningar.

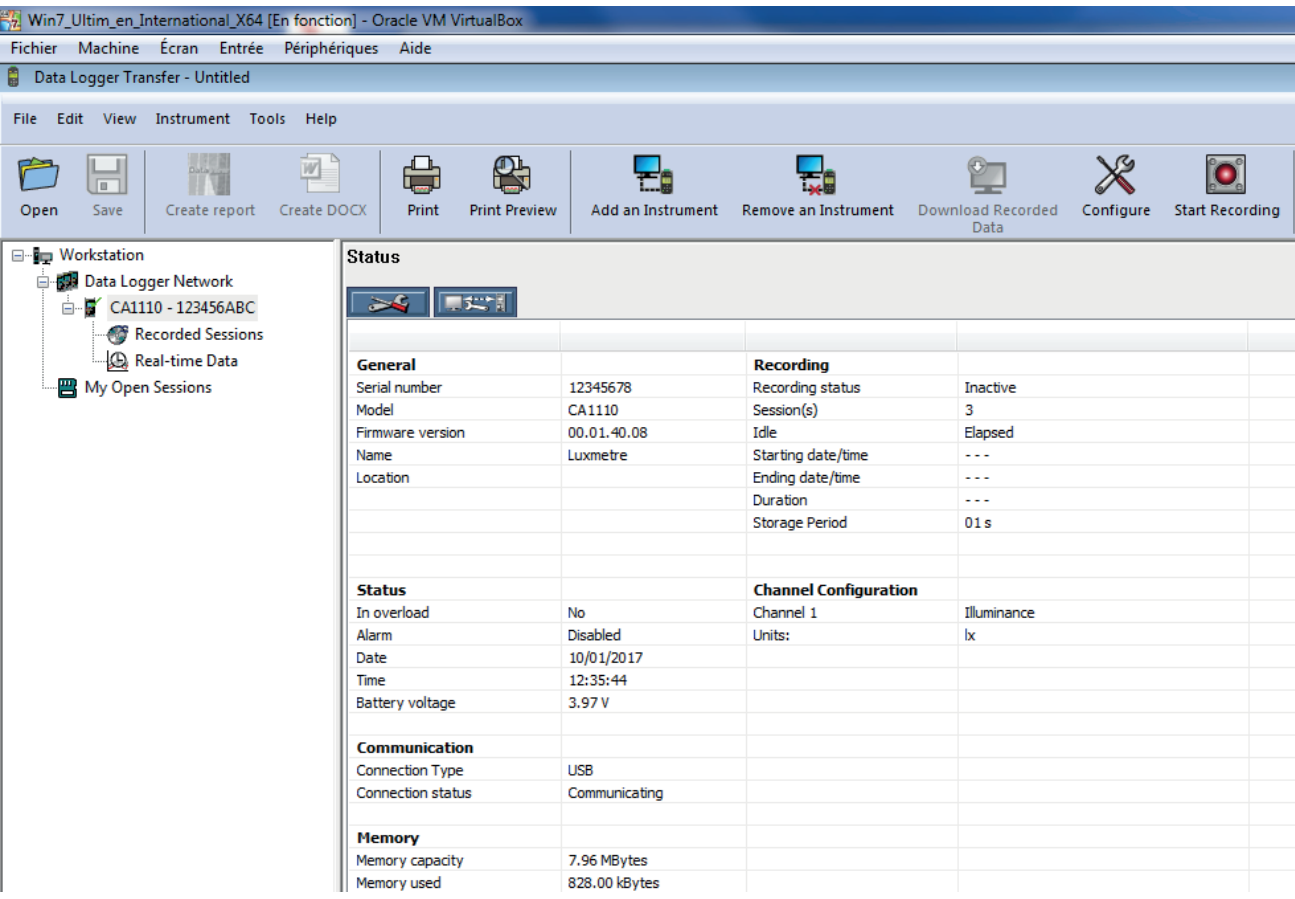

#### <span id="page-13-1"></span>**4.5.2. DATUM OCH TID**

I menyn **Ställ klockan** kan du ställa in ditt instruments datum och tid. Dessa kan inte ändras under pågående inspelning eller när en inspelning har schemalagts. Genom att klicka på  $\mathbb X$  kan du välja datum- och tidsformat.

#### <span id="page-13-0"></span>**4.5.3. AUTOMATISK AVSTÄNGNING**

Som standard stängs instrumentet av automatiskt efter tre minuter om användarens närvaro inte har bekräftats av en knapp-tryckning. Genom att klicka på  $\mathbb X$  kan du ställa in detta värde till 3, 10 eller 15 minuter.

Det är också möjligt att inaktivera den automatiska avstängningsfunktion och instrumentet visar då symbolen  $\bullet$ .

#### **4.5.4. PROGRAMMERING AV INSPELNINGSSESSIONER**

Genom att klicka på **O** kan du programmera inspelningssessioner. Ge inspelningssessionen ett namn och sedan ett startdatum och tid samt ett slutdatum och tid, alternativt en varaktighet. Den maximala varaktigheten för en inspelningssession beror på tillgängligt minne.

Välj lämplig samplingsperiod. De möjliga värdena är: 1 s, 2 s, 5 s, 10 s, 20 s, 30 s, 1 min, 2 min, 5 min, 10 min, 15 min, 30 min och 60 min. Ju kortare samplingsperioden är, desto större blir den inspelade filen.

Före och efter inspelningssessionen: Om instrumentet är påslaget kommer samplingsperioden att bli som för det fristående läget (1s).

Om instrumentet är avstängt när inspelningen skall börja kommer det att starta av sig själv. Instrumentet visar sedan mätningen, vilken uppdateras vid varje ny samplingsperiod.

Se till att batteriet är tillräckligt laddat innan du startar en inspelning. Anslut annars instrumentet till ett vägguttag med hjälp  $\mathbf i$ av en µUSB-kabel.

#### **4.5.5. DISPLAY**

Genom att klicka på **X** och därefter öppna fliken Luxmeter kan du ändra instrumentets visning av mätningarna på samma sätt som genom att trycka på knapparna **SRC** eller **UNIT**.

#### **4.5.6. AVLÄSNING AV INSPELNINGAR**

Med "Data Logger Transfer"-programvaran kan du läsa inspelningarna som har utförts. Klicka på **Inspelade sessioner** under namnet på ditt instrument för att få en lista över inspelningarna.

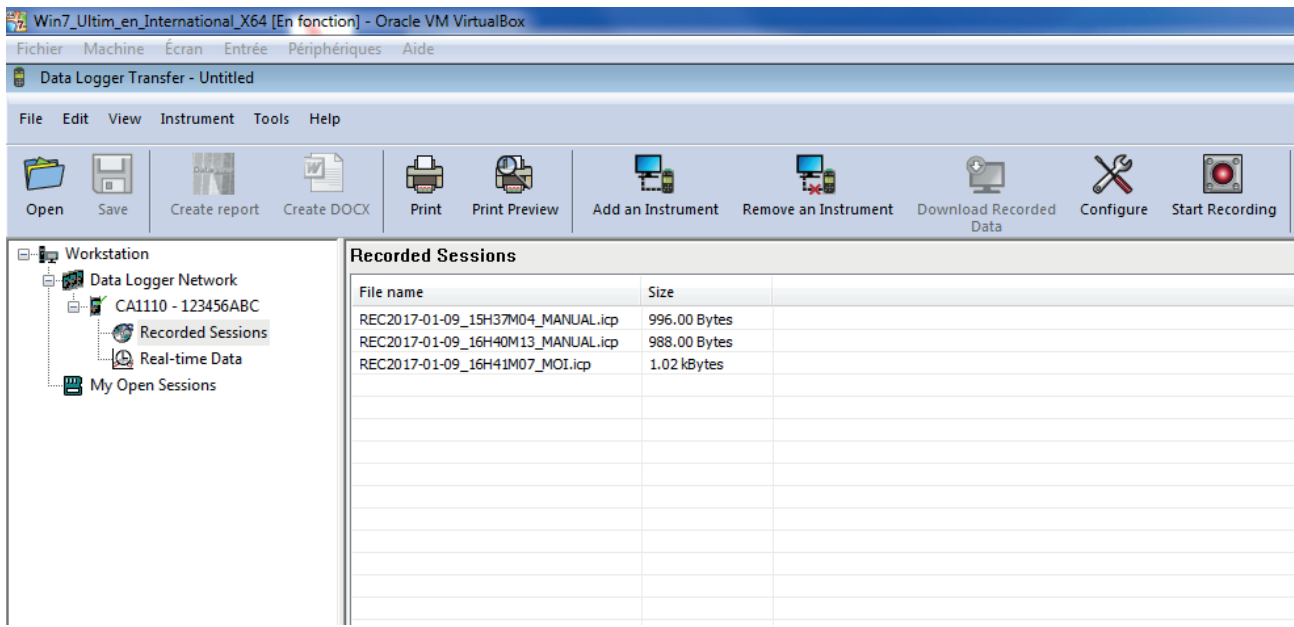

**14**

#### <span id="page-14-0"></span>**4.5.7. EXPORT AV INSPELNINGAR**

När listan över inspelningarna visas, välj den mätning du vill exportera och konvertera till ett Word-dokument (docx) eller ett kalkylblad (xlsx) för att kunna använda den i form av rapporter eller grafer.

Det är också möjligt att exportera data till DataView-programvaran (se [1.2](#page-3-1)).

#### **4.5.8. REALTIDSLÄGE**

 $\mathbf i$ 

Klicka på **Realtidsdata** under namnet på ditt instrument för att se mätningarna när de spelas in på instrumentet.

#### **4.5.9. FORMATERING AV INSTRUMENTETS MINNE**

Instrumentets interna minne är redan formaterat. Om ett problem uppstår(det blir omöjligt att läsa eller skriva i minnet) kan det vara nödvändigt att formatera om minnet (i Windows).

Vid formatering av minnet går alla data förlorade.

#### <span id="page-14-1"></span>**4.6. APPEN CA ENVIRONMENTAL LOGGERS**

Denna Android-app tillhandahåller några av funktionerna i "Data Logger Transfer"-programvaran. Den gör att du kan ansluta dig till ditt instrument på distans.

Leta efter appen genom att skriva in Chauvin Arnoux. Installera appen på din smarttelefon eller din surfplatta.

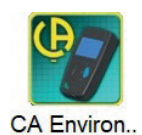

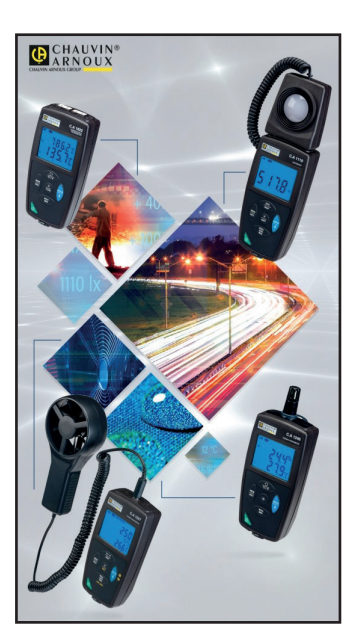

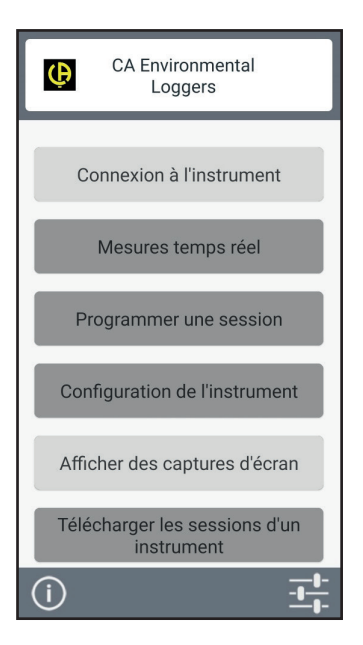

Aktivera Bluetooth på din smarttelefon eller surfplatta och på CA 1110 och anslut dem sedan.

Med appen kan du:

- se mätningarna i realtid
- programmera en inspelning: välja dess namn, dess start- och slutdatum och samplingsperiod
- konfigurera instrumentet: synkronisera datum och tid
- ladda ned inspelningar.

### <span id="page-15-0"></span>**5.1. REFERENSVILLKOR**

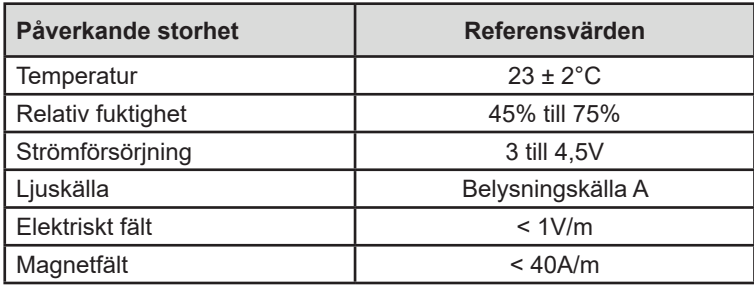

Mätosäkerheten är den tillåtna felmarginalen som specificerats vid referensvillkoren.

### **5.2. OPTISKA DATA**

Belysningssensorn är en kisel (Si)-fotodiod för vilken den spektrala responsen korrigeras med ett optiskt filter. Riktningsresponsen säkerställs genom en spridarlins.

CA 1110 är en Luxmeter av klass C enligt standarden NF C-42-710.

#### **5.2.1. BELYSNINGSMÄTNINGAR**

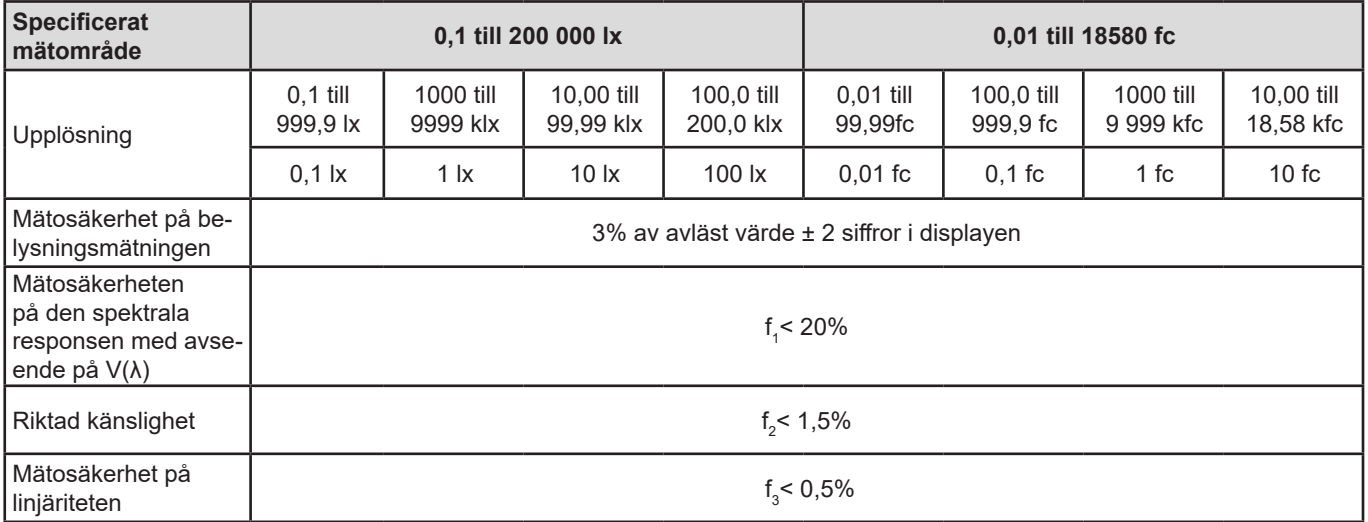

#### **5.2.2. ÖVRIGT**

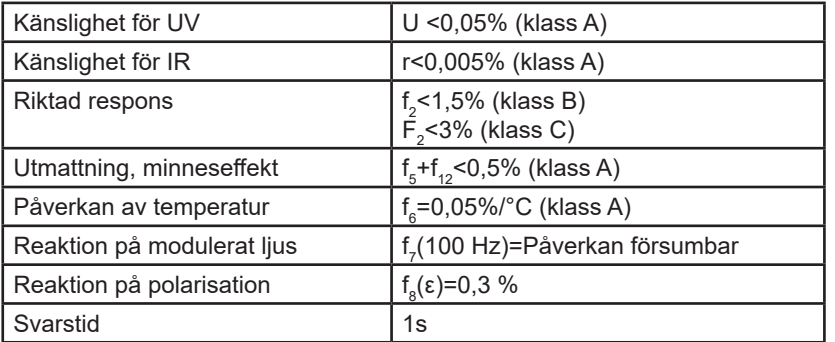

#### **5.2.3. SPEKTRAL RESPONSKURVAV(**Λ**),**

Ljuset vi ser är elektromagnetisk strålning med en våglängd mellan 380 nm och 780 nm.

Ögats responskurva som en funktion av våglängden har bestämts av IEC (International Electro-Technical Commission). Detta är V(λ) kurvan, eller den relativa spektrala ljusverkningsgradskurvan för fotopiskt seende (dagtidssyn).

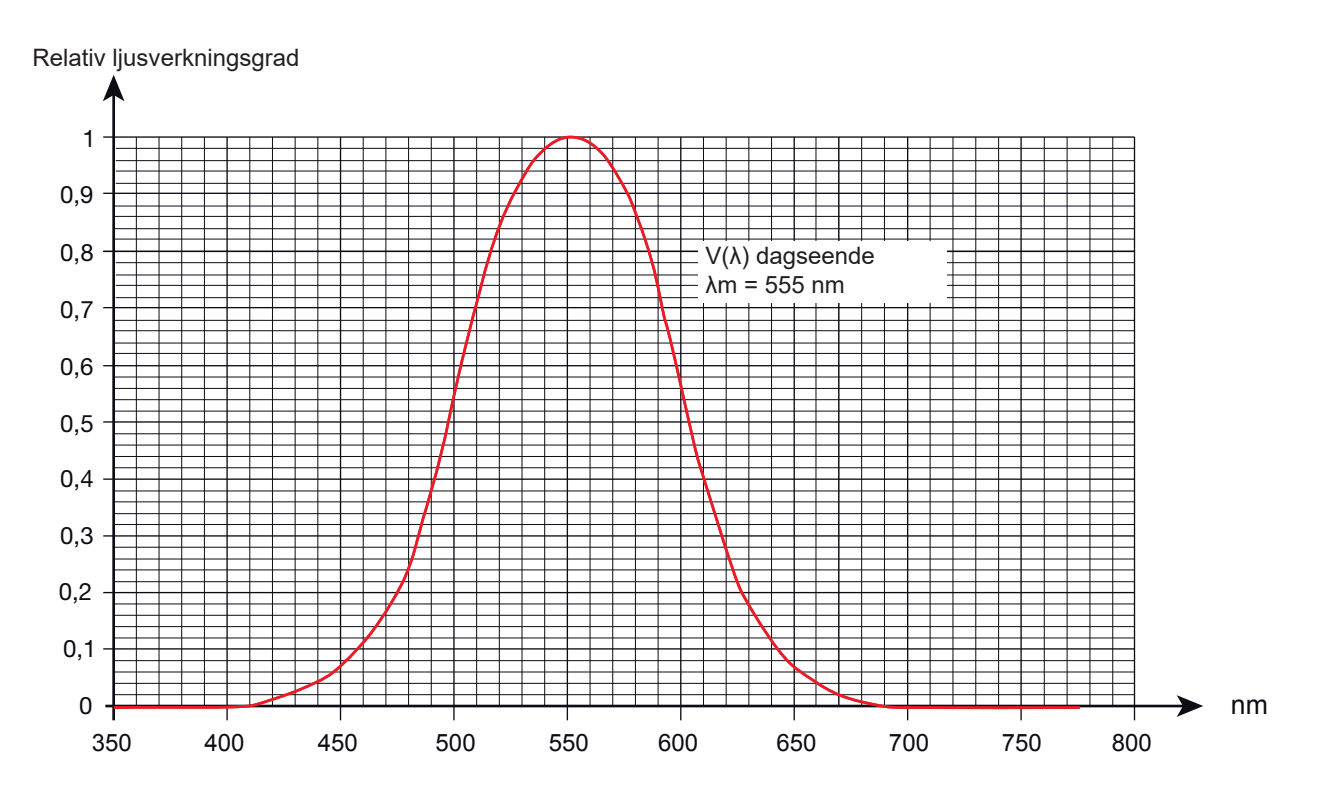

Felet på givarens spektrala respons är lika med arean av skillnaderna mellan V(λ)-kurvan och beslysningssensorns kurva.

#### **5.2.4. VARIATION BEROENDE PÅ TYP AV LJUSKÄLLA**

CA. 1110 har tre mätkompenseringar:

- Ljuskälla A (standard).
- $\blacksquare$  LED vid 4 000°K
- Lysrör typ F11

LED-kompenseringar görs för mätningar på LEDs vid 4000°K. Mätosäkerheten i detta fall är 4%. Om denna kompensering används för andra LEDs ökar mätosäkerheten med värden som anges i tabellen nedan.

FLUO-kompenseringen görs för mätningar på lysrörskällor av typ F11. Mätosäkerheten i detta fall är 4 %. Om denna kompensering används för andra fluorescerande källor ökar mätosäkerheten med värden som anges i tabellen nedan.

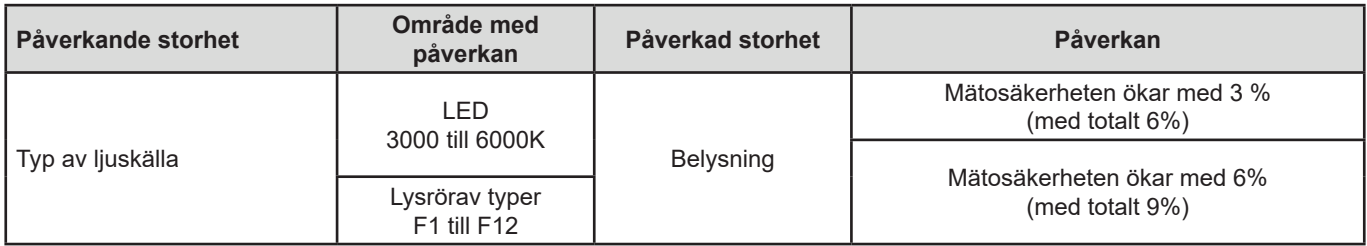

Se[k8.1](#page-22-1) 8.1 för olika belysningskurvor.

#### <span id="page-17-0"></span>**5.3. MINNE**

Storleken på flashminnet som innehåller inspelningarna är 8 MB.

Denna kapacitet är tillräcklig för att spela in en miljon mätningar. Vid varje mätning spelas belysningen in med datum, tid och enhet.

#### **5.4. USB**

Protokoll: USB-masslagring Maximal överföringshastighet: 12 Mbit/s Typ B µUSB-kontakt

### **5.5. BLUETOOTH**

Bluetooth 4.2 BLE Räckvidd vanligtvis 10 m och upp till 30 m inom synhåll. Uteffekt: +0 till -11 dBm Nominell känslighet: -95 dBm Maximal överföringshastighet: 10 kbit/s

### **5.6. STRÖMFÖRSÖRJNING**

Instrumentet levereras med tre 1,5V LR6- eller AA-alkalibatterier. Det är möjligt att ersätta batterierna med laddningsbara NiMHbatterier av samma storlek. De laddningsbara batterierna kommer inte, även om de är korrekt laddade, att uppnå samma spänning som alkaliska batterierna och laddningsindikatorn kommer därför att visa  $\mathbf{III}$  eller  $\mathbf{III}$ .

Batteriets vikt: cirka 3 x 26 g

Spänningsområdet som säkerställer korrekt funktion är från 3 till 4,5V för alkalibatterier och 3,6V för laddningsbara batterier.

Under 3V utför instrumentet inga mätningar och skärmen visar **BAt**.

Batteritiden (med Bluetooth-anslutningen inaktiverad) är:

- I fristående läge: 500 timmar.
- I inspelningsläge: 3 år med en mätning var 15:e minut.

Instrumentet kan också drivas via en µUSB-kontakt med USB-kabel och anslutning till en PC eller till ett vägguttag via en nätadapter.

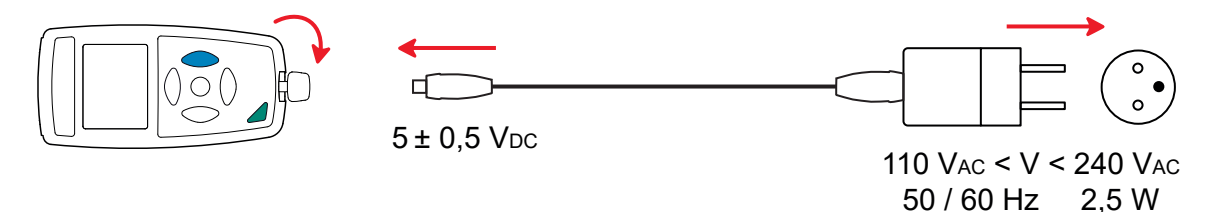

### **5.7. MILJÖVILLKOR**

För användning inomhus och utomhus.

Arbetsområde -10 till+60°C och 10 till 90%RH utan kondens Förvaringsområde -20 till +70°C och 10 till 95%RH utan kondens, utan batterier Höjd över havet <2 000m, och 10 000 m vid lagring.

Föroreningsgrad

**18**

### <span id="page-18-0"></span>**5.8. MEKANISKA DATA**

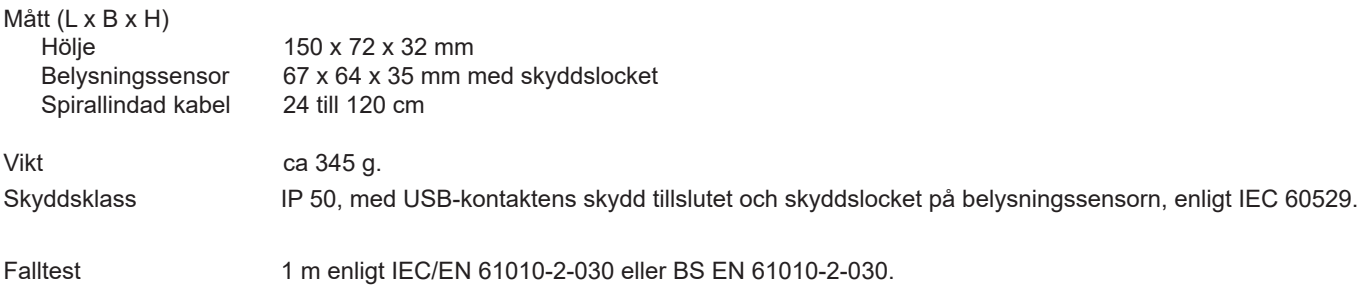

# **5.9. ÖVERENSSTÄMMELSE MED INTERNATIONELLA STANDARDER**

Instrumentet överensstämmer med standard IEC/EN 61010-2-030 eller BS EN 61010-2-030.

### **5.10. ELEKTROMAGNETISK KOMPATIBILITET (CEM)**

Instrumentet överensstämmer med standard IEC/EN 61326-1 eller BS EN 61326-1.

### **5.11. RADIOSÄNDNINGAR**

Instrument överensstämmer med direktiv RED 2014/53/EU och FCC:s förordningar.

Bluetooth-modulen är certifierad i enlighet med FCC:s bestämmelser under nummer QOQ-BT122.

<span id="page-19-0"></span>

 $\mathbf i$ 

 $\boxtimes$ 

i

Med undantag av batterierna, innehåller instrumentet inga delar som kan bytas ut av personal som inte har fått särskild utbildning och blivit ackrediterad. Obehörig reparation eller byte av en del mot en "motsvarande" kan allvarligt försämra säkerheten.

## **6.1. RENGÖRING**

Givaren måste hållas helt ren för att behålla hög mätkvalitet.

Stäng av instrumentet.

Använd en mjuk trasa fuktad med tvålvatten. Torka av med en fuktig trasa och torka sedan snabbt med en torr trasa eller varmluft. Använd inte alkohol, lösningsmedel eller kolväten.

### **6.2. SKÖTSEL**

- Placera skyddslocket på belysningsgivaren när instrumentet inte används för att skydda mot stötar och smuts.
- Förvara instrumentet på en torr plats och vid konstant temperatur.

### **6.3. BYTE AV BATTERIER**

Symbolen  $\Box\Box\Box$  visar återstående batterikapacitet. Alla batterier måste bytas ut när symbolen  $\Box\Box$  är tom.

- Koppla bort allt som är anslutet till instrumentet och stäng av det.
- Se proceduren för att byta batteriernai [k1.4](#page-4-1) 1.4.

Förbrukade batterier får inte hanteras som vanligt hushållsavfall. Ta dem till lämplig uppsamlingsplats för återvinning.

### **6.4. UPPDATERING AV INSTRUMENTETS FIRMWARE**

I en ständig strävan att erbjuda bästa möjliga service i fråga om prestanda och teknisk utveckling ger Chauvin Arnoux dig möjlighet att uppdatera instrumentets firmware genom att ladda ned den senast tillgängliga versionen gratis från vår hemsida.

Gå till vår hemsida: [www.camatsystem.com](http://www.camatsystem.com)

Sök efter instrumentet i vår produktkatalog och ladda ned firmware från produktens sida.

Uppdatering av firmware kan komma att återställa konfigurationen och orsaka förlust av inspelade data. Som en försiktighetsåtgärd rekommenderas därför att du sparar alla data på en PC innan du uppdaterar.

#### **Procedur för uppdatering av firmware**

■ Ladda ned .bin-filen från vår hemsida, tryck och håll ned knappen **MEM** och starta instrumentet genom att trycka på **①**-knappen. Instrumentet visar **BOOT**.

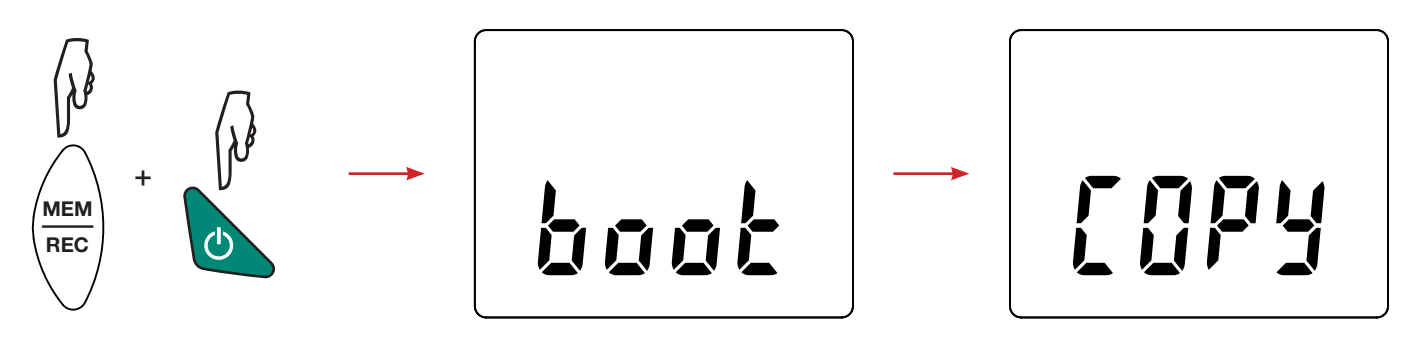

- Släpp knapparna och instrumentet visar COPY, vilket indikerar att instrumentet är redo att ta emot den nya programvaran.
- Anslut instrumentet till din PC med USB-kabeln som levererades med instrumentet.

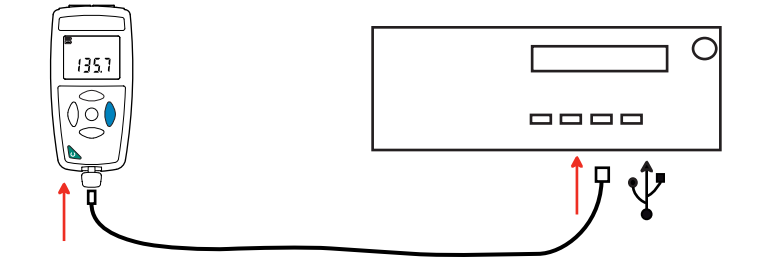

- Kopiera .bin-filen till instrumentet som om det var ett USB-minne.
- När kopieringen är klar trycker du på knappen **MEM** och instrumentet visar **LOAD**, vilket indikerar att programvaran installeras.

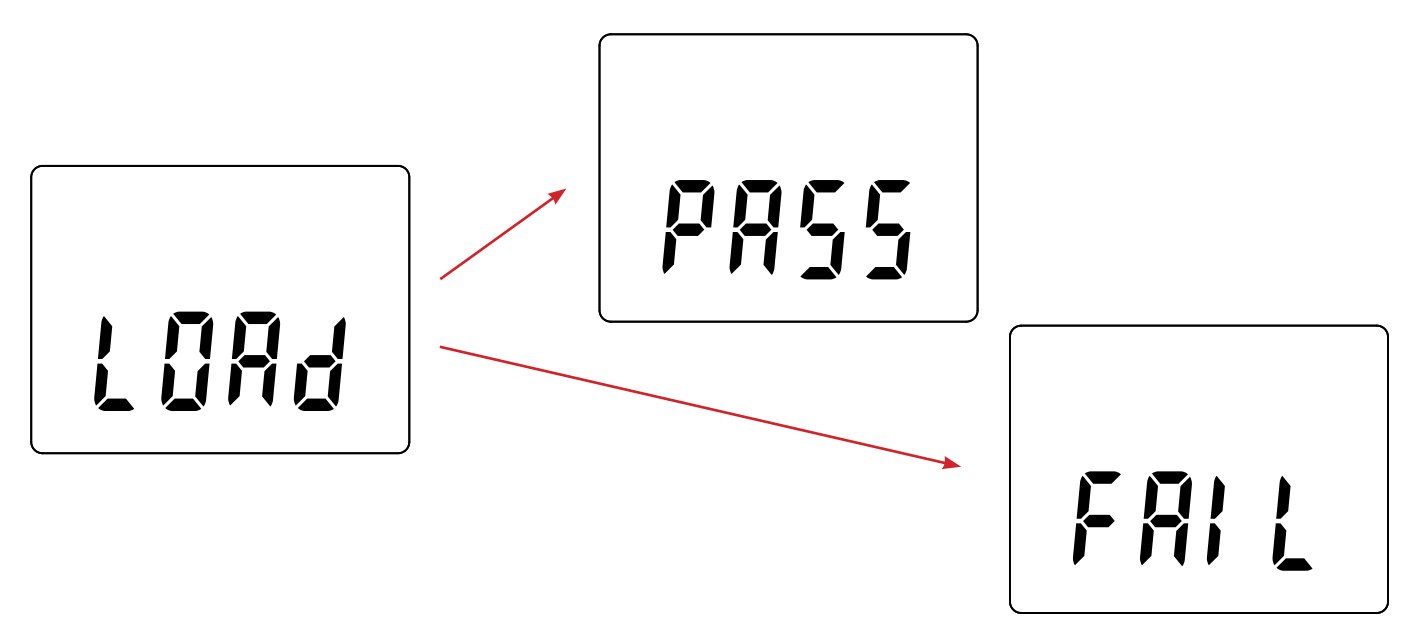

- När installationen är klar visar instrumentet PASS eller FAIL beroende på om installationen lyckades eller inte. Om installationen misslyckades, ladda ned programvaran igen och upprepa proceduren.
- Instrumentet startar därefter normalt.

i

Efter att firmwaren har uppdaterats kan det vara nödvändigt att konfigurera om instrumentet; se kapitel [4.5](#page-12-1).

<span id="page-21-0"></span>Om inget annat uttryckligen anges gäller vår garanti i **24 månader** efter att utrustningen gjorts tillgänglig. Utdraget från våra allmänna försäljningsvillkor finns på vår hemsida.

Dessa finns att läsa i .pdf format på vår hemsida: [https://camatsystem.com/villkor/](https://camatsystem.com/villkor/
)

Garantin gäller inte i följande fall:

- Olämplig användning av utrustningen eller användning med inkompatibel utrustning;
- Ändringar som har utförts på utrustningen utan uttryckligt tillstånd från tillverkarens tekniska personal;
- Arbete som har utförts på enheten av en person som inte är godkänd av tillverkaren;
- Anpassning till en viss typ av användning som inte förutses i definitionen av utrustningen eller inte anges i bruksanvisningen;
- Skador orsakade av stötar, fall eller översvämningar.

## <span id="page-22-1"></span><span id="page-22-0"></span>**8.1. LJUSKÄLLOR**

Instrumentet hanterar tre typer av ljuskällor:

- Naturliga eller glödande ljuskälla A enligt standard NF C-42-710
- Lysrör med tre smala band, eller F11
- LED (lysdioder) vid 4 000 K.

#### **8.1.1. BELYSNINGSKURVA**

Standardiserad spektral fördelning

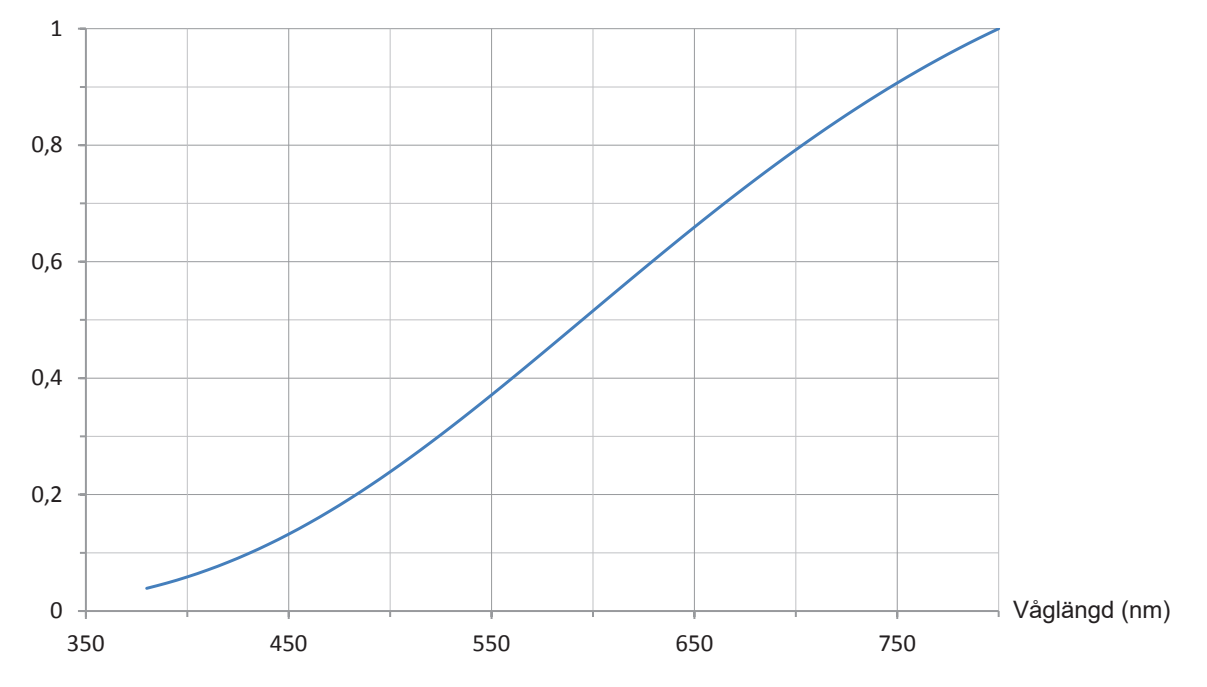

#### **8.1.2. KURVA FÖR FLUORESCERANDE BELYSNING (F11)**

Standardiserad spektral fördelning

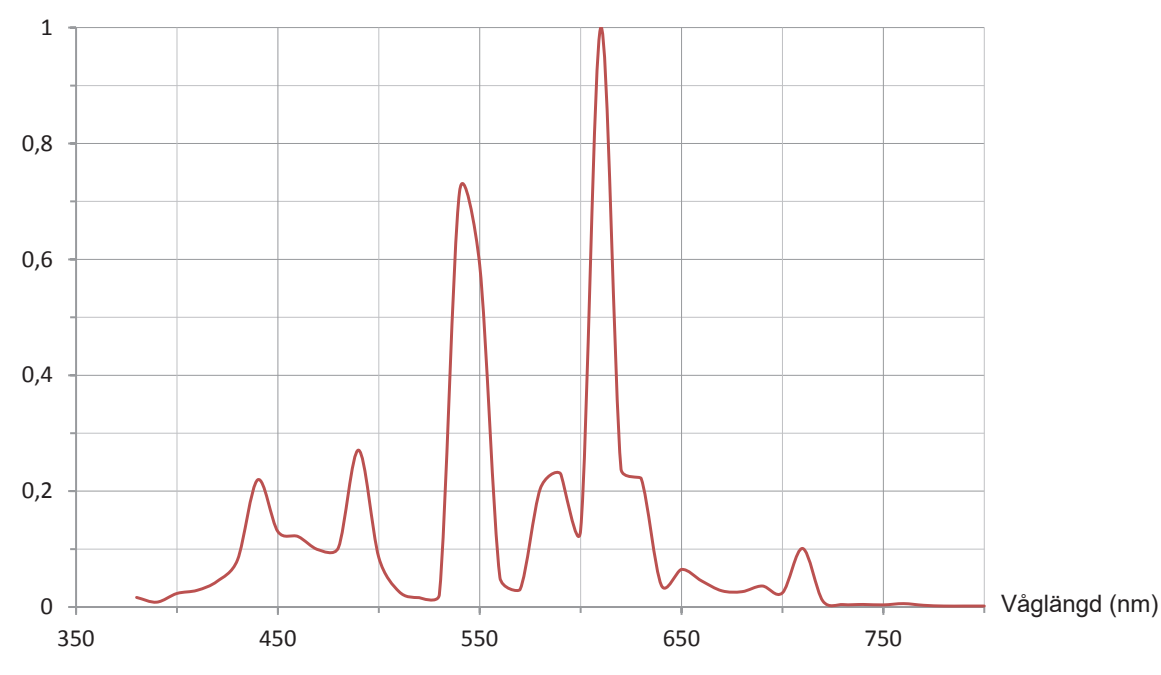

#### <span id="page-23-0"></span>**8.1.3. KURVA FÖR LED-BELYSNING**

Standardiserad spektral fördelning

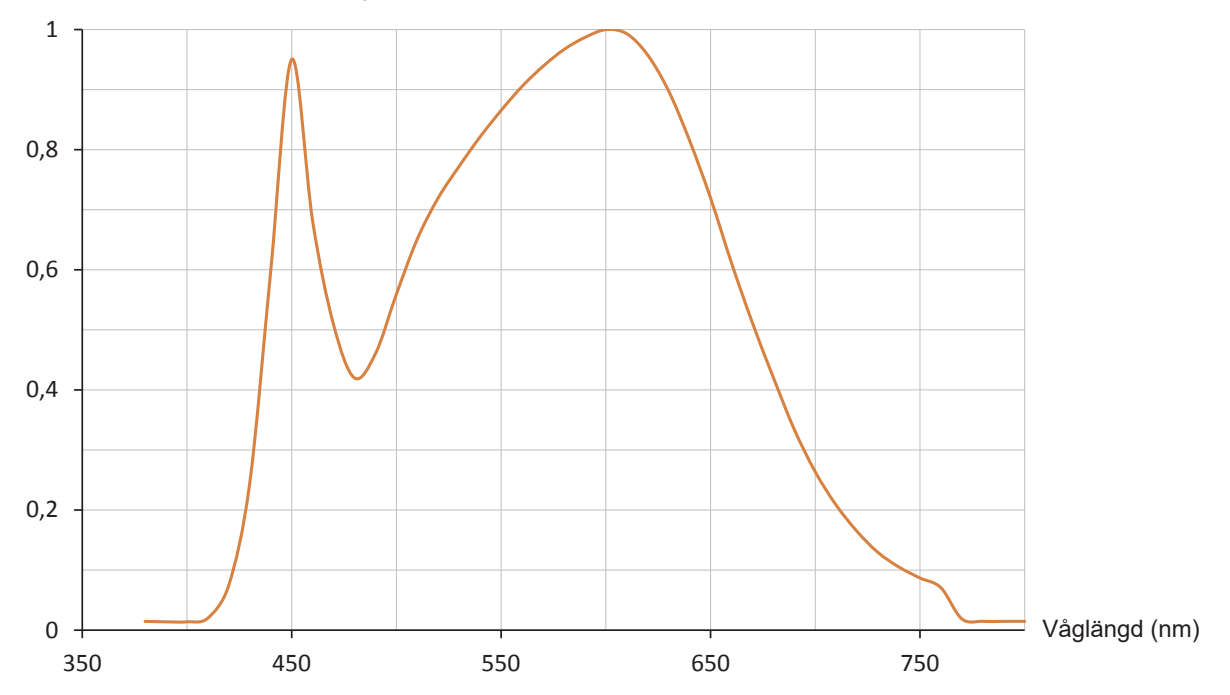

# <span id="page-23-1"></span>**8.2. BELYSNINGSVÄRDEN**

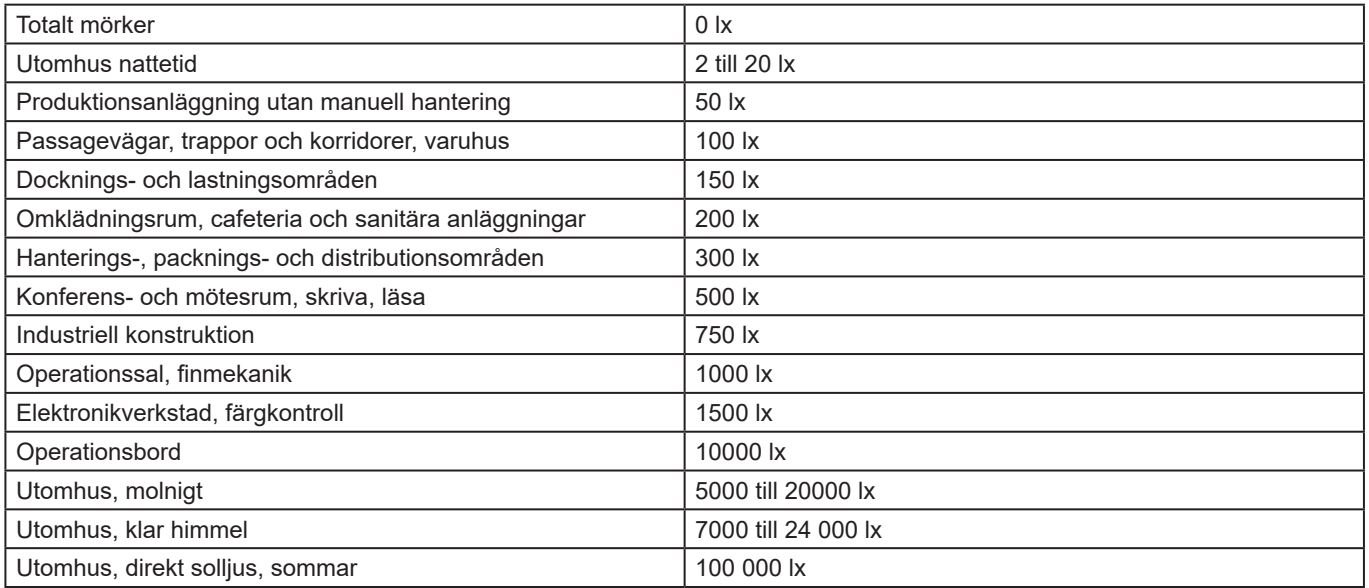

# 

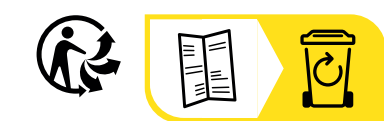

### **FRANCE Chauvin Arnoux**

12-16 rue Sarah Bernhardt 92600 Asnières-sur-Seine Tél : +33 1 44 85 44 85 Fax : +33 1 46 27 73 89 [info@chauvin-arnoux.com](mailto:info%40chauvin-arnoux.com?subject=) [www.chauvin-arnoux.com](http://www.chauvin-arnoux.com)

#### **INTERNATIONAL Chauvin Arnoux**

Tél : +33 1 44 85 44 38 Fax : +33 1 46 27 95 69

### **Our international contacts**

www.chauvin-arnoux.com/contacts

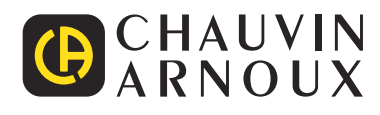